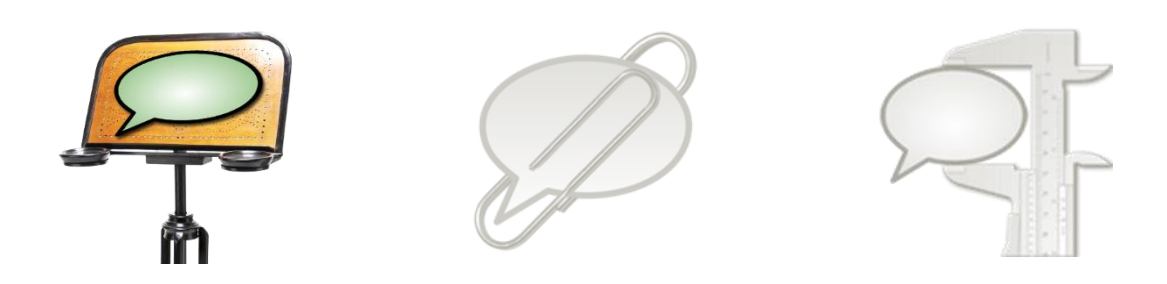

## **How to:**

# **Verwendung des Partitur-Editors mit geschriebenen Daten**

Dieses Dokument erläutert die Verwendung vom EXMARaLDA Transkriptions-Editor bei der Arbeit mit geschriebenen Daten.

Diese Anweisungen gelten für "gewöhnliche" (geschriebene) Texte, d.h. nicht für Transkriptionen der gesprochenen Sprache. Für mehr Informationen über Transkriptionen, die mit einem Texteditor oder einem Textverarbeitungsprogramm erstellt wurden, lesen Sie bitte die Sektion . Simple EXMARaLDA Format" im Dokument . How to import text transcriptions".

Einige Abschnitte sind Anweisungen, die erklären, wie einige Import-Funktionen für einen "individuellen" Text-Import verwendet werden können, d.h. auf eine Weise, die ursprünglich nicht vorgesehen war. Diese Informationen befinden sich in grauen Feldern. Sollten Sie keine zusätzlichen Informationen benötigen, können Sie diese überspringen.

Bevor Sie beginnen, dieses Dokument zu lesen, kosultieren Sie:

"Understanding the basics of EXMARaLDA"

## **Inhalte**

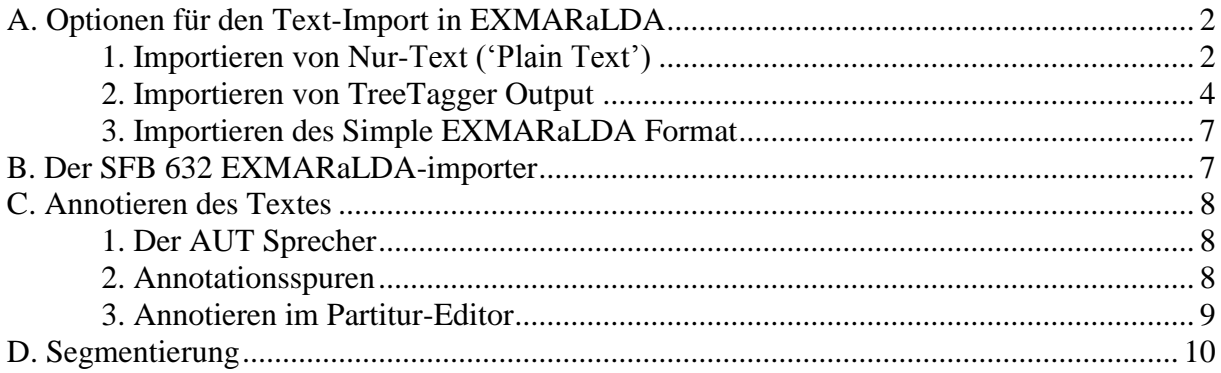

## <span id="page-1-0"></span>**A. Optionen für den Text-Import in EXMARaLDA**

Der Text-Import kann im EXMARaLDA Partitur-Editor auf drei unterschiedlichen Wegen erfolgen: neben dem Import von Nur Text Dateien, ist es auch möglich (Text-)Dateien, die mithilfe vom TreeTagger erstellt wurden, sowie Textdateien im Simple EXMARaLDA Format (das Format ist extra für Transkriptionen bestimmt, die mit einem Texteditor oder Textverarbeitungsprogramm erstellt wurden) zu importieren. Die folgenden Anweisungen beziehen sich auf den Import geschriebener Daten.

#### <span id="page-1-1"></span>**1. Importieren von Nur Text ('Plain Text')**

Sollte der Text nur manuell annotiert und für die Analyse im EXAKT verwendet werden, wird das die schnellste Option für den Einstieg sein.

#### **a. Vorbereiten der Dateien für den Import**

Beim Speichern des Dokuments im **Nur Text (\*.txt)** gehen die Formatierungen (z. B. fett oder kursiv markierte Stellen) verloren. Wenn das für Sie kein Problem darstellt,<sup>1</sup> brauchen sie Ihr Dokument lediglich im Nur Text-Format speichern, indem Sie Speichern unter und im Dropdown-Menü Nur Text (\*.txt) auswählen. Die Textdatei kann dann z.B. mit dem Editor (unter Windows) geöffnet und bearbeitet werden.

## **b. Importieren der Datei in den Partitur-Editor**

1

Der Import des Textes erfolgt über den Punkt Import aus dem Datei Menü. Zuerst lokalisieren Sie die Datei, die Sie importieren möchten. Stellen Sie im nächsten Schritt sicher, dass der richtige Filter, d.h. Nur Text (\*.txt), sowie die entsprechende Zeichenkodierung (entsprechend der Textdatei) ausgewählt wurden. Wenn Sie nicht wissen, welche Zeichenkodierung verwendet wurde, versuchen Sie zunächst die System-Default (Standard-Auswahl).

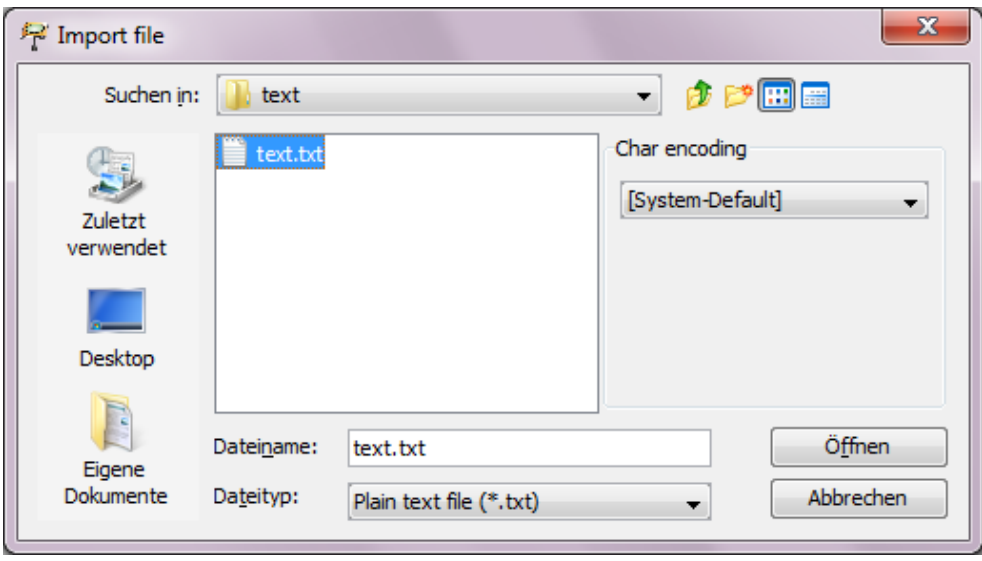

<sup>&</sup>lt;sup>1</sup> Wenn die Formatierung für Ihr Dokument entscheidend ist, können Sie als Zwischenlösung entweder die etwas komplexeren Import-Optionen (Beschreibung s.u.) verwenden oder Sie konvertieren das Dokument direkt in das Basistranskriptionsformat XML.

Wenn die gewählte Zeichenkodierung nicht mit der Ihrer Datei übereinstimmt, ist es möglich, dass die Sonderzeichen nach dem Import (s. unten) nicht korrekt angezeigt werden. Sollte dies geschehen, versuchen Sie Ihre Textdatei mit einer anderen Zeichenkodierung zu speichern, z. B. UTF-8. Zu diesem Zweck wählen Sie im Editor (unter Windows) Speichern unter und legen Sie die Zeichenkodierung fest. Danach versuchen Sie, die Datei erneut mit der gewählten Zeichenkodierung zu importieren. Im nächsten Schritt des Importprozesses wählen Sie aus, wie der Text in Ereignisse aufgeteilt sein soll.

Es ist wichtig sich darüber bewusst zu sein, dass die Ereignisse einer EXMARaLDA-Basistranskription, dem Format, das sie nach dem Import von Nur Text erhalten, ausschließlich zeitbasiert, im Fall geschriebener Daten wohl eher "Leerzeichen-basiert", ist. Auch wenn die Ereignisse erstellt wurden, um den Text z.B. in Wörter zu splitten, ist nicht garantiert, dass der Text auf eine Weise segmentiert oder tokenisiert wurde, die von den EXMARaLDA-Werkzeugen umgesetzt werden kann. Die Segmentierung des Textes in Wörter ist ein anderer Prozess, in dem Start- und Endpunkte der Wörter automatisch erkannt werden. Diese können den Start- und Endpunkten entsprechen, die für "Leerzeichen-basierte" Ereignisse beim Import erstellt wurden. Man betrachtet die "Leerzeichenbasierte" Ereignisse und Zeitpunkte eher als eine Art Raster oder Orientierungshilfe beim Alignieren von Textabschnitten, möglicherweise Wörter, mit Annotationen, z.B. den jeweiligen POS-Tags.

#### **c. Auswählen des Text-Splitters**

Der Partitur-Editor erlaubt Ihnen, Ihren bevorzugten Text-Splitter zu wählen:

#### Split at paragraphs

Einfache Zeilenumbrüche werden durch diese Funktion als "Absätze" erkannt. Zusätzliche Leerzeilen zwischen Absätzen, wie sie auch in diesem Dokument verwendet werden, werden daher zusätzliche leere Ereignisse hervorrufen. Solche Ereignisse können mit dem regulären Ausdruck ^13^13 in der MS Word-Funktion Suchen und Ersetzen korrigiert werden. Bitte denken Sie daran, Ihre Datei nach dem Import zu speichern.

#### Split at non-word character

Diese Option ist kein Tokenisierer, sondern eine Funktion, die Ereignisse erzeugt, die grob mit Wörtern korrespondieren. In jedem Ereignis gibt es ein "Wort", gefolgt von einer Reihe nicht-alphabetischer Zeichen, besteht. Hier einige Konsequenzen für nicht alphabetische Zeichen, die Sie berücksichtigen sollten:

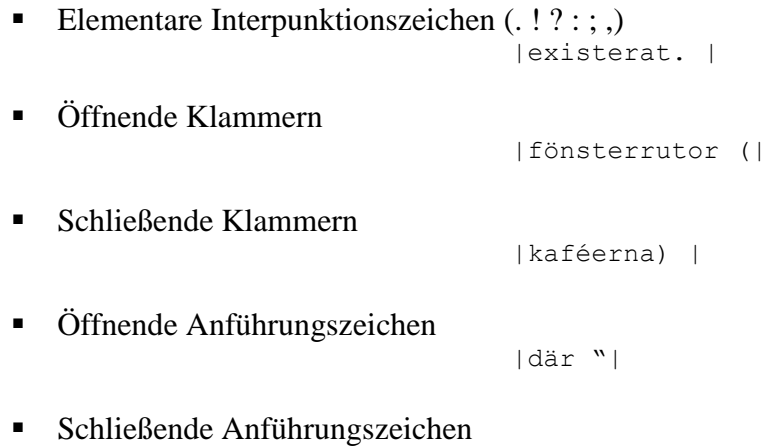

```
|gubbarna" |
```
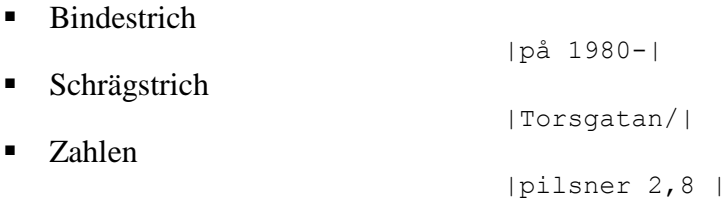

Bitte denken Sie daran, Ihre Datei nach dem Import zu speichern.

#### Split at regular expression

Mit dieser Option können die Ereignisgrenzen mit regulärem Ausdruck bestimmt werden. Was die Erkennung von Wörtern angeht, ist das Splitten von Texten mit einigen regulären Ausdrücken nicht so erfolgreich wie mit ein sprachspezifischer Tokenisierer. Wenn dies für Ihre Arbeit relevant ist, sollten Sie vielleicht die Arbeit mit einem Tokenisierer in Erwägung ziehen. Um Ihren Text mit dem Partitur-Editor zu tokenisieren, können Sie entweder den EXMARaLDA-Importer (entwickelt am SFB 632 in Potsdam) oder den Tokenisierer des TreeTaggers verwenden. Beide Optionen werden im Folgenden beschrieben. Wenn Sie eher ungewöhnliche "Textstücke" annotieren möchten, die in dieser Weise beschrieben werden können, oder mit Sprachen arbeiten, für die es keine zuverlässigen Tokenisierer gibt, ist die Option Split at regular expression die bessere Wahl.

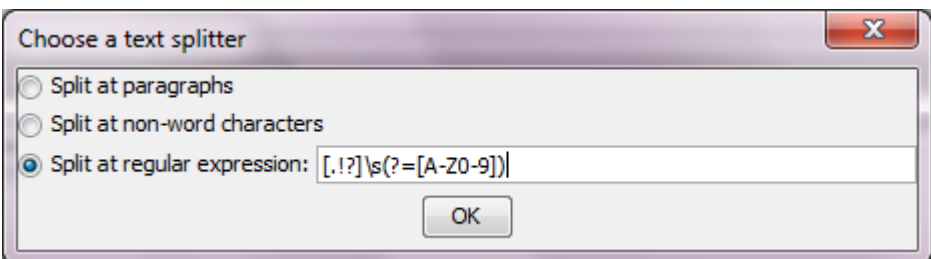

Der Ausdruck in diesem Beispiel würde den Text nach jedem, von einem Leerzeichen gefolgte, Punkt, Ausrufezeichen oder Fragezechen, splitten, solange die darauf folgenden Zeichen entweder Großbuchstaben von A-Z oder Zahlen sind. Die Syntax für reguläre Ausdrücke finden Sie auf [dieser Website](http://java.sun.com/javase/6/docs/api/java/util/regex/Pattern.html#sum)<sup>2</sup>. Unabhängig von dem verwendeten Ausdruck wird der Text an den Absatzgrenzen, z. B. Zeilenumbrüchen aufgeteilt. Bitte denken Sie daran, Ihre Datei nach dem Import zu speichern.

## <span id="page-3-0"></span>**2. Importieren von TreeTagger Output**

Der Output für den weit verbreiteten TreeTagger (Schmidt 1994, [Webseite\)](http://www.cis.uni-muenchen.de/~schmid/tools/TreeTagger/)<sup>3</sup> kann in den Partitur-Editor importiert werden. In der EXMARaLDA-Datei wird für den Text eine Transkriptionsspur mit jeweils einem Token pro Ereignis erstellt. Des Weiteren werden für jedes Token ein oder zwei Annotationsspuren erzeugt, die die jeweiligen POS-Tags und Lemma (wenn die TreeTagger Option benutzt wurde) enthalten. Diese Option ist praktisch, wenn Sie vor der manuellen Annotation eine automatische Lemmatisierung und/oder POS-Tags für Ihren Text verwenden. Es gibt TreeTagger Parameter-Dateien für mehrere Sprachen und Tagsets, allerdings kann der Tagger auch "trainiert" werden. Der TreeTagger kann lernen, die Daten mithilfe von eines beliebigen Tagset zu taggen, sofern es für das Tagset manuell annotierte Daten für Übungszwecke bereitstehen.

<u>.</u>

<sup>&</sup>lt;sup>2</sup> http://java.sun.com/javase/6/docs/api/java/util/regex/Pattern.html#sum

<sup>3</sup> http://www.ims.uni-stuttgart.de/projekte/corplex/TreeTagger/

## **a. Vorbereiten der Dateien für den Import**

Anweisungen für die Verwendung von TreeTaggern finden Sie auf der [Webseite.](http://www.ims.uni-stuttgart.de/projekte/corplex/TreeTagger/)<sup>4</sup> Für diejenigen, die die graphischen Benutzeroberflächen bei der Eingabeaufforderung bevorzugen, gibt es eine separate [Windows Benutzeroberfläche](http://www.smo.uhi.ac.uk/~oduibhin/oideasra/interfaces/winttinterface.htm)<sup>5</sup> für den TreeTagger. Die Installation dieser Benutzeroberfläche und des TreeTaggers wird auf den jeweiligen Webseiten ausführlich beschrieben. Je nach Sprache und Tagset, sollte die Output-Datei wie folgt aussehen:

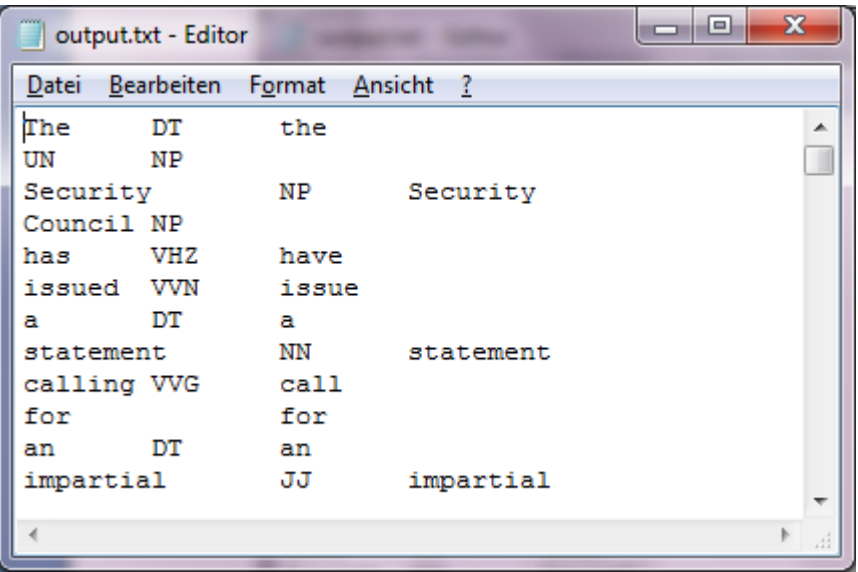

Die TreeTagger (und Simple EXMARaLDA) Import-Optionen im Partitur-Editor sind nicht nur bei der Verwendung vom TreeTagger oder Transkriptionen, die in Word erstellt wurden, interessant. Sie können auch für die "Anpassung" von Text-Importoptionen eingesetzt werden. Grundsätzlich wird beim TreeTagger-Import eine Transkription aus einer Textdatei, die durch Tabulatoren getrennt wurde, erstellt.

Für jede neue Zeile wird ein Ereignis erzeugt. Für die zweite und dritte Spalte werden Annotationsspuren erzeugt, deren Eigenschaften sich ganz einfach bearbeiten lassen. Das heißt, dass Sie diese Import-Option für eine beliebige Textdatei mit TreeTagger als Input- (ein Token pro Zeile) oder Output-Format (eine Spalte für den Text, zwei oder drei Spalten für die Annotationen, ein Ereignis pro Zeile) verwenden können.

Da der TreeTagger Tokenisierer die Leerzeichen der ursprünglichen Textdatei auflöst, wird während des Imports nach jedem Token/Ereignis in der Text/Transkriptionsspur ein zusätzliches Leerzeichen eingefügt.

<u>.</u>

<sup>4</sup> http://www.ims.uni-stuttgart.de/projekte/corplex/TreeTagger/

<sup>5</sup> http://www.smo.uhi.ac.uk/~oduibhin/oideasra/interfaces/winttinterface.htm

## **b. Importieren der Datei in den Partitur-Editor**

Importieren Sie die Datei über Datei > Importieren… und wählen Sie Tree Tagger Output (\*.txt) um eine Transkriptionsdatei zu erzeugen und speichern Sie Ihre Datei.

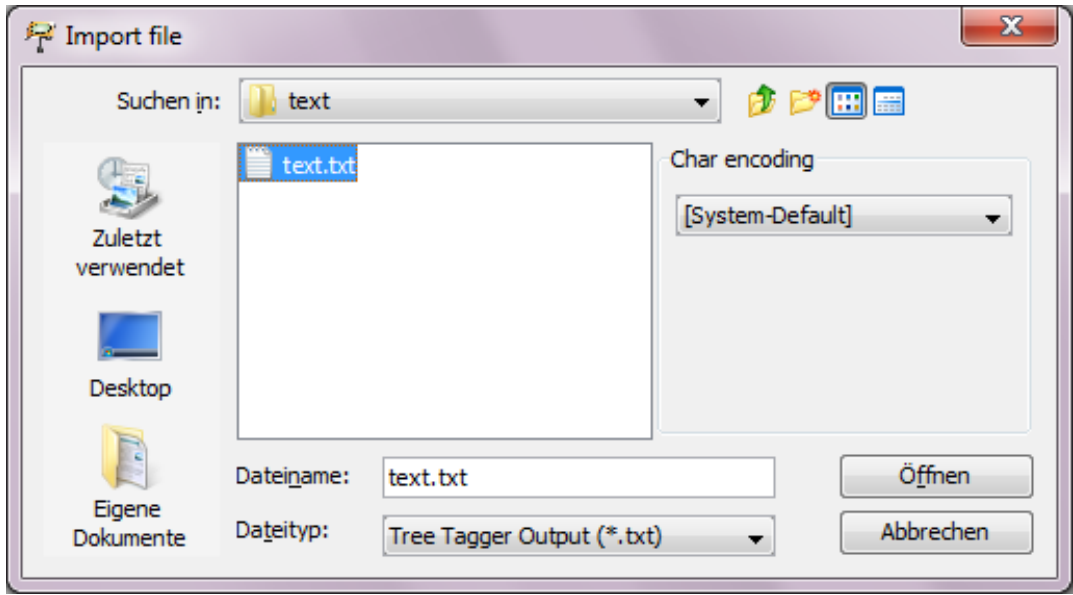

Wenn Sie die bereits vorhandene EXMARaLDA-Segmentierung und Visualisierung für den Text verwenden möchten, müssen Sie während der manuellen Kontrolle des Tagger-Ergebnisses die eingefügten Leerzeichen nach Wörtern, denen Interpunktionszeichen folgen, entfernen. Wenn Sie beispielsweise möchten, dass nicht wiedererkannte, zusammengesetzte Substantive, die mit einem Tag versehen sind, als solche identifiziert werden, verwenden Sie die Funktion Verbinden aus dem Ereignis Menü. Die Graphik illustriert diese Problematik anhand von "UN Security Council":

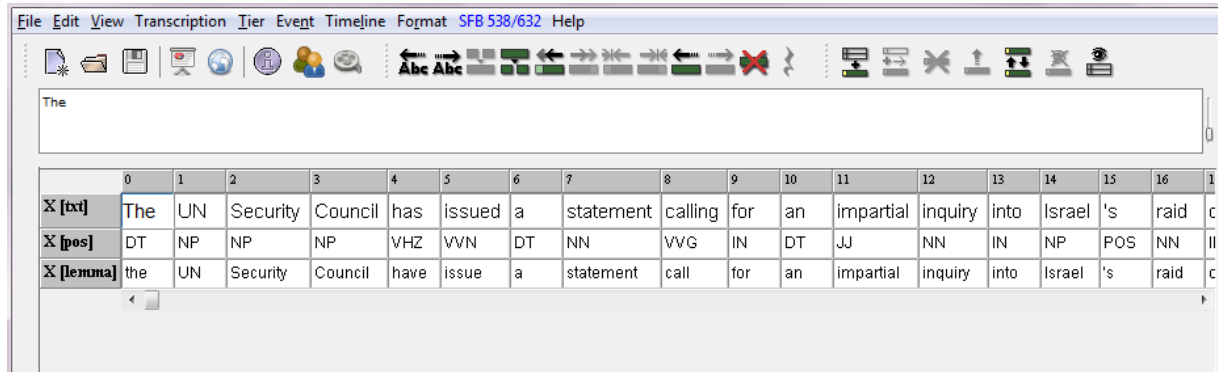

## <span id="page-6-0"></span>**3. Importieren des Simple EXMARaLDA Format**

Diese Option eignet sich für Transkriptionen im .txt Format, die in einem gewöhnlichen Texteditor oder Textverarbeitungsprogramm erstellt wurden. Mit dem Simple EXMA-RaLDA Format ist es möglich, zusätzliche Annotationsspuren für Formatierungen, Markup und/oder Annotationen während des Imports anzulegen und Ereignisgrenzen anhand der Information aus der ursprünglichen Datei zu definieren. Das Dokument " How to import text transcriptions" enthält weitere Informationen über das Simple EX-MARaLDA Format sowie über mögliche Verwendungsszenarien. Wenn Sie dieses Format verwenden möchten, um den Import des Textes "anzupassen", sollten Sie sich zunächst damit befassen.

## **a. Vorbereiten der Dateien für den Import**

Um Annotationen (beschreibende Ereignisse) zu erstellen, können Zeilenumbrüche und geschweifte oder eckige Klammern gesetzt werden. Der annotierte Text sollte in einer separaten Zeile, die mit einem Sprecherkürzel beginnt, eingesetzt werden. Der Annotationstext hingegen sollte in geschweiften Klammern am Ende der Zeile stehen. Microsoft Word und OpenOffice verfügen über eine Option für reguläre Ausdrücke (Suchen und Ersetzen), die das Suchen und Ersetzen von Formatierungen ermöglicht. Die gefundenen Ausdrücke werden als Teil des zu ersetzenden Ausdrucks verwendet. Um die Formatierungsinformationen zu behalten, könnte der Satz "This is **very** weird." wie folgt umgewandelt werden.:

```
AUT: This is
AUT: very {bold} 
AUT: weird.
```
#### **b. Importieren der Datei in den Partitur-Editor**

Der Import erfolgt über Datei > Importieren... und wählen Sie Simple EXMARaLDA text file (\*.txt) als Dateityp. Sie können die Spurkategorien und die angezeigten Namen ändern. : Hierfür klicken Sie auf das Sprecherkürzel der Spur um diese hervorzuheben. Dann wählen Sie den Sprecher über Spur > Spureigenschaften... aus.

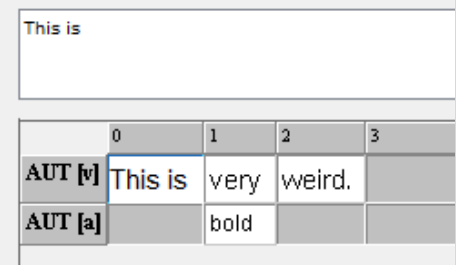

## <span id="page-6-1"></span>**B. Der SFB 632 EXMARaLDA-Importer**

Der [SFB 632](http://www.sfb632.uni-potsdam.de/)<sup>6</sup> hat einige Datei[-Importer](https://141.89.100.100/homes/d1/services/paula_webservice/for_KorpTA/index_en.php)<sup>7</sup> zur die automatischen Generierung von EXMA-RaLDA-Dateien (auch für Dateien in anderen Formaten, die von Annotationswerkzeugen verwendet werden) aus Nur Text-Dateien entwickelt. Der Importer erzeugt eine EXMA-RaLDA-Datei mit dem Text aus der Nur Text-Datei, indem der Text in die Transkriptionsspur der Kategorie "word" und mit Ereignisgrenzen nach jedem Wort eingesetzt wird.

<u>.</u>

<sup>6</sup> http://www.sfb632.uni-potsdam.de/

<sup>&</sup>lt;sup>7</sup> https://141.89.100.100/homes/d1/services/paula\_webservice/for\_KorpTA/index\_en.php

In den beiden Annotationsspuren befinden sich Annotationen, die mit den Satzgrenzen (Kategorie "sent", Annotation "S") und Absatzgrenzen (Kategorie "para", Annotation "P") korrespondieren. Laden Sie zunächst eine Textdatei hoch und Sie erhalten einen Link zu der korrespondierenden Datei im EXMARaLDA-Basistranskriptionformat. Laden Sie diese herunter. Standardmäßig wird für die Erkennung von Wort-, Satz- und Absatzgrenzen während dieses Prozesses eine Tokenisierung durchgeführt. Sollte das Resultat der Tokenisierung nicht zufriedenstellend sein, kann der Text auch manuell korrigiert (Tokens getrennt durch Leerzeichen, ein Satz pro Zeile, Absätze getrennt durch leere Zeile) und mithilfe der Option für den Import von tokenisierten Text importiert werden.

Der Potsdamer "Dialekt" und die restlichen EXMARaLDA-Werkzeuge teilen die Interpretation der EXMARaLDA- Grundkonzepte, wie Ereignis und Segmentierung, nicht. Solange diese Art von Basistranskription nicht in eine segmentierte Transkription konvertiert wird, ist es auch nicht möglich, EXAXT für Konkordanzen und Analysen heranzuziehen. Mit den inhärenten Textimport-Optionen würden die Leerzeichen erhalten bleiben, die in der ursprünglichen Datei als Worttrenner verwendet wurden, beim TreeTagger-Import werden sogar einige hinzugefügt. Im Potsdamer Dialekt hingegen werden die Leerzeichen während der Konvertierung aufgelöst. Der Partitur-Editor benötigt Leerzeichen für die automatische Segmentierung, d.h. um eine segmentierte Transkription zu erzeugen. Auch EXAKT arbeitet ausschließlich mit segmentierten Transkriptionen.

## <span id="page-7-0"></span>**C. Annotieren des Textes**

#### <span id="page-7-1"></span>**1. Der AUT Sprecher**

Da EXMARaLDA ursprünglich für die sprachliche Transkription mehrerer Sprecher entwickelt wurde, basiert es auf dem Prinzip, dass es für jeden Sprecher eine Transkriptionsspur gibt. Auch wenn beim Arbeiten mit geschriebenen Daten, der "Sprecher" unbekannt oder irrelevant ist, muss es trotzdem einen geben. Annotationsspuren, und somit auch Annotationen, stehen in Verbindung mit der Transkriptionsspur und somit auch mit dem annotierten Text. Daher müssen auch alle hinzugefügten Spuren über das Sprecherkürzel der Transkriptionsspur zugewiesen werden. Aus diesem Grund wird vom Partitur-Editor seit Version 1.4.5. automatisch ein Dummy-Sprecher (AUT) samt der Transkriptionsspur für den importierten Text erzeugt.

Wenn Sie eine ältere Version von EXMARaLDA verwenden, wird eine Aktualisierung auf die neueste Version empfohlen. Sie können auch manuell über Transkription > Sprechertabelle… > Sprecher hinzufügen einen Sprecher für den importierten Text anlegen und ihn einer (Transkriptions)Spur zuordnen: Hierfür klicken Sie auf das Sprecherkürzel der Spur um diese hervorzuheben. Dann wählen Sie den Sprecher über Spur > Spureigenschaften... aus.

#### <span id="page-7-2"></span>**2. Annotationsspuren**

Um Ihren Text zu annotieren, müssen sie zuerst zusätzliche Annotationspuren des Typs "A(nnotation)" erstellen. Die Anzahl der Annotationsspuren und deren Kategorien hängt von Ihrem Annotationsschema ab. Da der Partitur-Editor für die Transkription von gesprochener Sprache entwickelt wurde, kann er sehr gut mir parallelen, unabhängigen Ereignissen oder Annotationen arbeiten. Allerdings verfügt das EXMARaLDA-Datenmodell über keine eingebaute Möglichkeit, um Hierarchien oder andere Relationen zwischen Annotationen und Annotationsspuren auszudrücken.

Um eine Annotationsspur hinzuzufügen, klicken Sie auf **Spur anfügen...** (links) oder **Spur** einfügen… (rechts) oder wählen den entsprechenden Punkt aus dem Menü Spur. Wenn Sie Spur einfügen… wählen, können Sie die Platzierung der Spur bestimmen. Die Option Spur hinzufügen… wird die neue Spur als letzte anfügen. Wählen Sie den Typ A(Annotation), suchen Sie den Sprecher raus und definieren die Kategorie für die neue Spur.

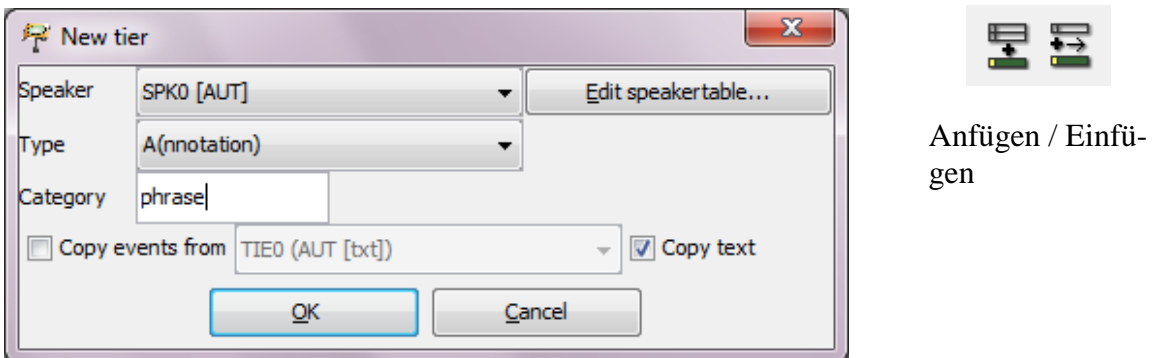

## <span id="page-8-0"></span>**3. Annotieren im Partitur-Editor**

Wenn es sich um einfache Annotationen handelt, d.h. eine Art Kommentar, können Sie sofort mit dem Annotieren beginnen. Um Ereignisse für die Annotationen zu erzeugen, bestimmen Sie zusätzliche Ereignisgrenzen: Für eine einfache Grenze platzieren Sie den Cursor im Text dort, wo die Grenze liegen soll. Dann drücken Sie entweder Strg+2 oder klicken auf das Teilen-Symbol oder wählen Teilen aus dem Ereignis-Menü. Um ein Ereignis für einen Textabschnitt zu erzeugen, drücken Sie entweder Strg+3 oder wählen Sie Zweifach teilen aus dem Menüpunkt Ereignis.

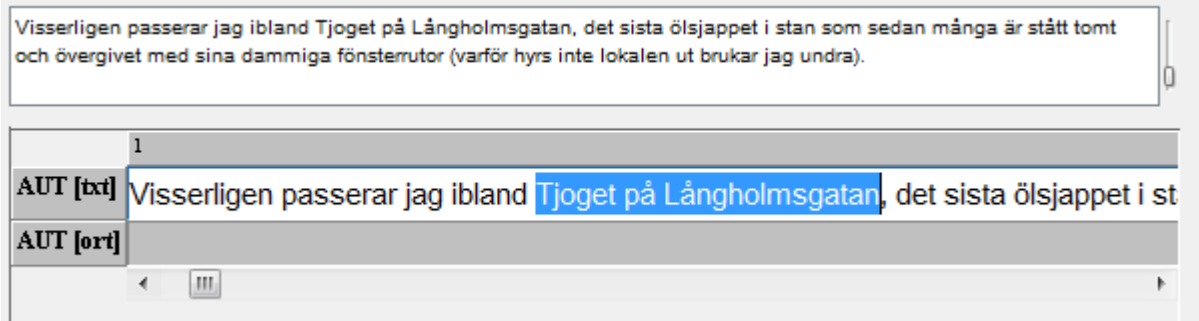

Das Bild oben zeigt den markierten Text, im unteren Bild sehen Sie das Resultat von Zweifach teilen.

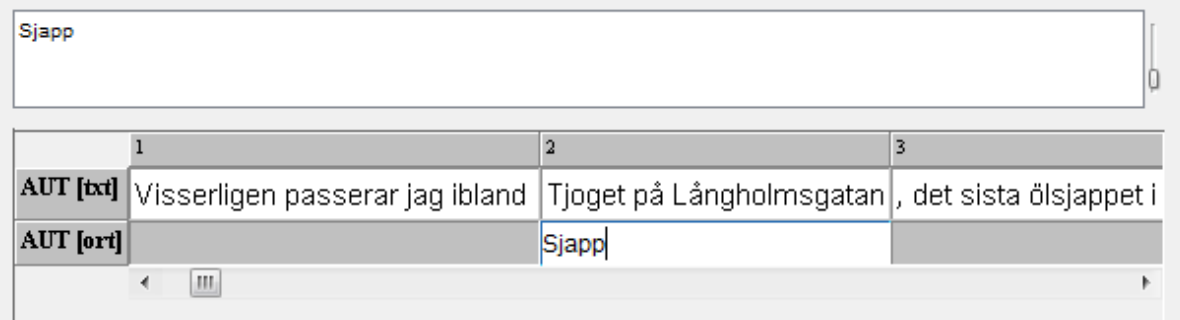

Das Annotationswerkzeug (unter **Ansicht > Annotationswerkzeug**) erleichtert Ihnen den konsistenten Annotationsprozess, zum Beispiel durch Hinzufügen von Annotationen zu mehr als einem Ereignis, welches dann automatisch verbunden wird. Ihr Annotationsschema mit Annotationsrichtlinien wird für die Person, für die eine Annotation vorgenommen werden soll, sichtbar sein. Das Werkzeug schlägt Annotationen vor, wird jedoch keine Beschränkungen auferlegen. In dem Dokument "How to use the Annotation Panel" wird seine Anwendung detailliert behandelt.

## <span id="page-9-0"></span>**D. Segmentierung**

<u>.</u>

Die anderen EXMARaLDA-Werkzeuge - CoMa und EXAKT - erfordern segmentierte Transkriptionen. Die Segmentierung in EXMARaLDA basiert gewöhnlich auf einigen Transkriptionskonventionen, in denen jedes Symbol oder Symbolpaar eine eindeutige Bedeutung trägt.

Da dies bei der Standard-Schriftsprache nicht der Fall ist<sup>8</sup>, kann der Text nur in Segmentketten – das ist nicht besonders interessant, da die meisten Texte nur aus einer Segmentkette bestehen – und Wörter segmentiert werden, dies wiederum ist nicht das Resultat der Tokenisierung, sondern hängt nur von der Verwendung von Leerzeichen als Trennzeichen ab. Für weiterführende Informationen über Segmentierung und Verwendungsmöglichkeiten anderer Segmentierungsalgorithmen und deren Anpassung, konsultieren Sie "How to use segmentation".

<sup>&</sup>lt;sup>8</sup> Zum Beispiel wird ein Punkt sowohl als ein Äußerungsendzeichen, als auch als Teil einer Abkürzung verwendet.